## **VSE Password change/reset**

Guide

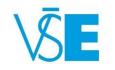

International Office

+420 224 098 547

exchange@vse.cz

1. Log into the university system <u>InSIS</u> with the automatically generated log in information you received via email

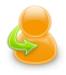

## Personal administration

Log in to the Personal administration of InSIS
 First log in to InSIS instructions
 System integrators

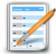

## Admission procedure

E-application form to study at VŠE 
 Admission procedure results 
 Course application 
 Application to U3V

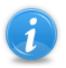

## Information about VŠE

- Persons at VŠE 
  Validity verification of identification cards
  Departments
  Thematic search
  Types of ID cards in use
- <u>Public document server</u>

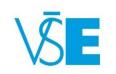

## 2. Scroll down the main page and click on the "Change Password" link in the "Information system setup" section of the menu

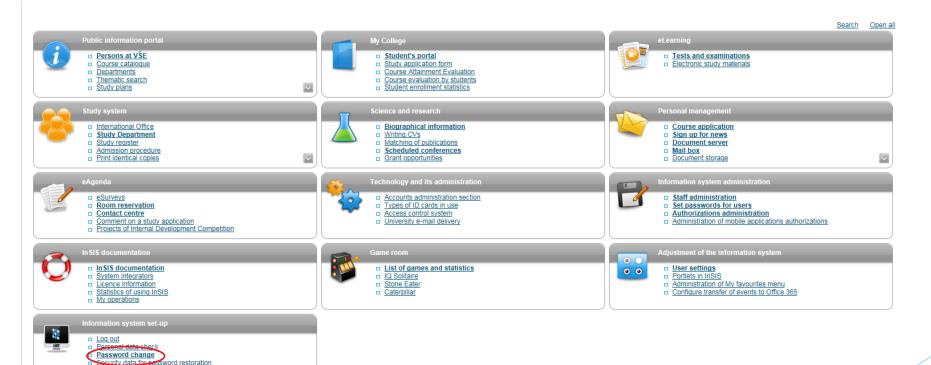

~

My operations

<u>Back to Main page of the information system</u>
 <u>University of Economics, P</u>rague

Simplified version of the personal administration with no design

VSE

# 3. Change your password. Your new password needs to comply with the guidelines mentioned on the page

### Safe password

Your new password must meet the requirements stated below. Suitable password contains several words, digits and special characters. Selected words should have no connection to you or to university - proper names, dates or geographical names can be easily guessed. Also avoid very simple passwords, such as successions (1234, qwerty) or simple words (password, login). Substituting characters for letters, such as @ for a, or \$ for s, doesn't make the password any stronger.

## Password requisites

- Minimum length of password is 12 characters.
- Minimum number of small letters is 1.
- Minimum number of capital letters is 1.
- Minimum number of letters is 1.
- Minimum number of non-letter characters is 1.
- Maximum number of consecutive identical characters is 3.
- Password must be very strong.
- The alternative to meeting the required minimum of digits, letters, etc. is a password containing at least 30 characters, including no fewer than 5 various characters
- Number of old passwords that the new password must be different from is 5.
- Minimum number of changes compared to old password is 5.

Diacritics is prohibited (only ASCII characters are allowed).

- Current password expired: 20/08/2020 09:46
- Last password modification made by: \_\_\_\_\_\_\_, 31/08/2018 09:46

You can enter your own password or click and choose one of the secure system-generated passwords.

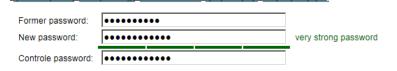

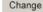

4. Only after all the criteria has been met (indicated by the lights turning green) will you be able to push the "Change" button

- Once you change your password on InSIS, the change will be synchronized in all servers where you use your University ID to log in (e.g. University email/Office365, ISKAM)
- Note: the InSIS password is different from the Eduroam WIFI password. To change the WIFI password, please visit <u>this page</u>

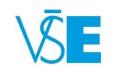

5. Leave the "Suppress synchronization" checkbox empty if you want your password to be changed in related university services and networks, such as your VSE Office 365 mailbox or accessing the university computers in classrooms.

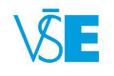

## 6. Set a security question to reset you password in case you forget it

- Questions regarding your personal information will use the data that has already been stored in the system
- Broader questions will require you to enter your answer in a separate field

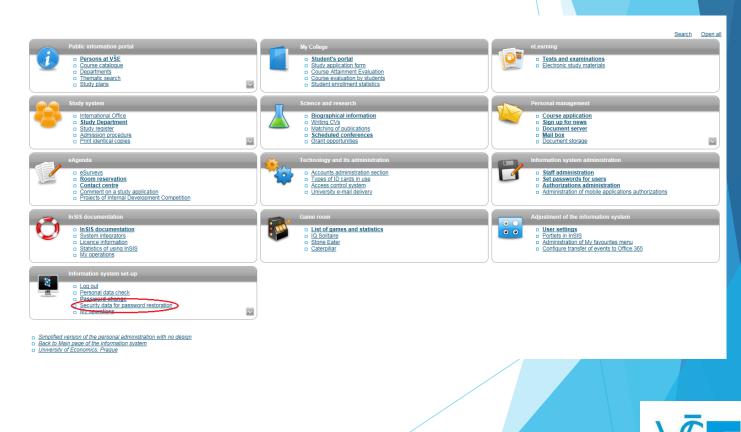

# 7. You will also be required to provide an **external email** to which your new password will be sent in case of reset

## Security data for password restoration

Use this application to set a password reset option for access the InSIS. Password reset is used mainly in cases of forgotten password. Choice of a security question is a part of settings. You have to answer the question before you reset the password.

## Password reset option on.

## Security question settings

User's identity must be verified when reseting password. Inter alia, it is verified by answering the security question of your choice. Choice of security question is necessary for password reset.

Do not submit a true answer for question requiring to fill in the answer. Submit a fabricated one. True answers can be found or guessed. The question functions only for association of your fabricated answer which nobody knows.

Security question: Birth certificate number (without slash)

## Set an external e-mail address

If you wish to reset the password, it is required to submit an external (non-university) e-mail address. The external address, together with other addresses, is used for sending notifications concerning password reset. Those are notifications informing about security settings, start and realization of password reset. Remember the external e-mail address. You will submit it when reseting the password.

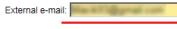

## Notification e-mail addresses:

primatorighte columnation anali-

a the still defined one sectored a read

Use the settings to save or switch off password reset.

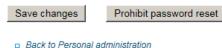

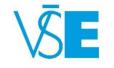